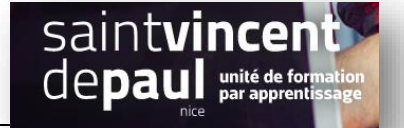

# Ajouter des fichiers téléchargeables

#### **ETAPE 1- Se connecter**

Allez sur la plateforme BTS NDRC à l'adresse suivante : [http://5.196.51.52/ndrc/portail.htm](http://5.196.51.52/ndrc/portail.html)l

## **ETAPE 2- Ajouter un document à télécharger dans une page**

#### Allez dans « **pages** », puis sur « **ajouter** »

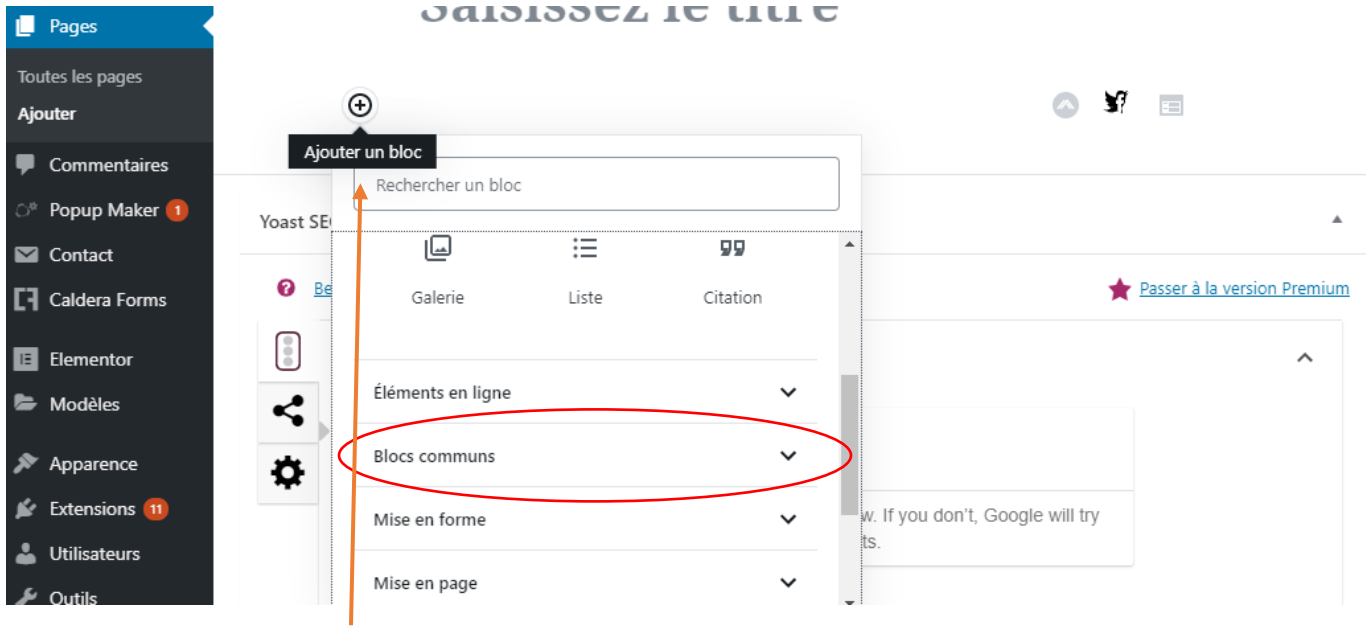

Cliquez sur la croix **« ajouter un bloc** », puis sur « **blocs communs** »

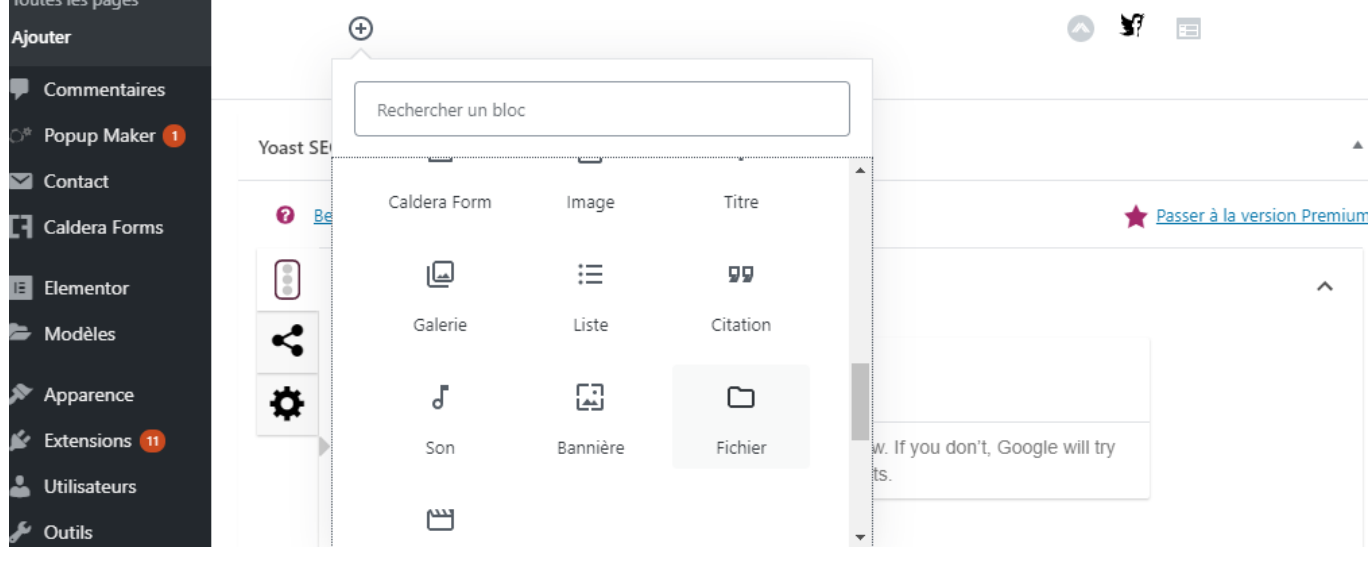

Déroulez le menu et choisissez « **Fichier** »

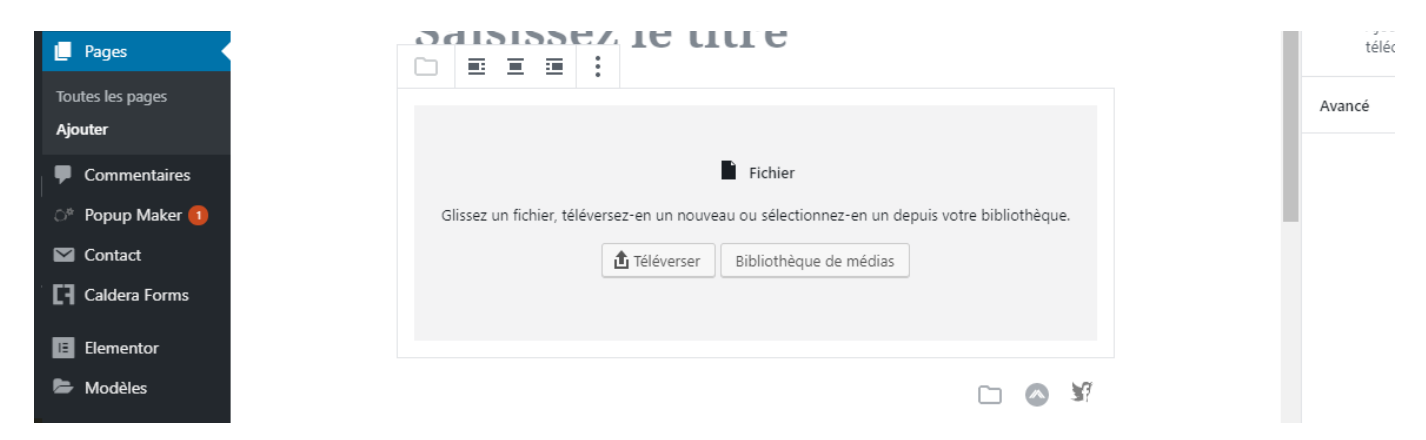

Vous pouvez sélectionner le fichier soit dans votre **« bibliothèque média** », soit « **le téléverser** »

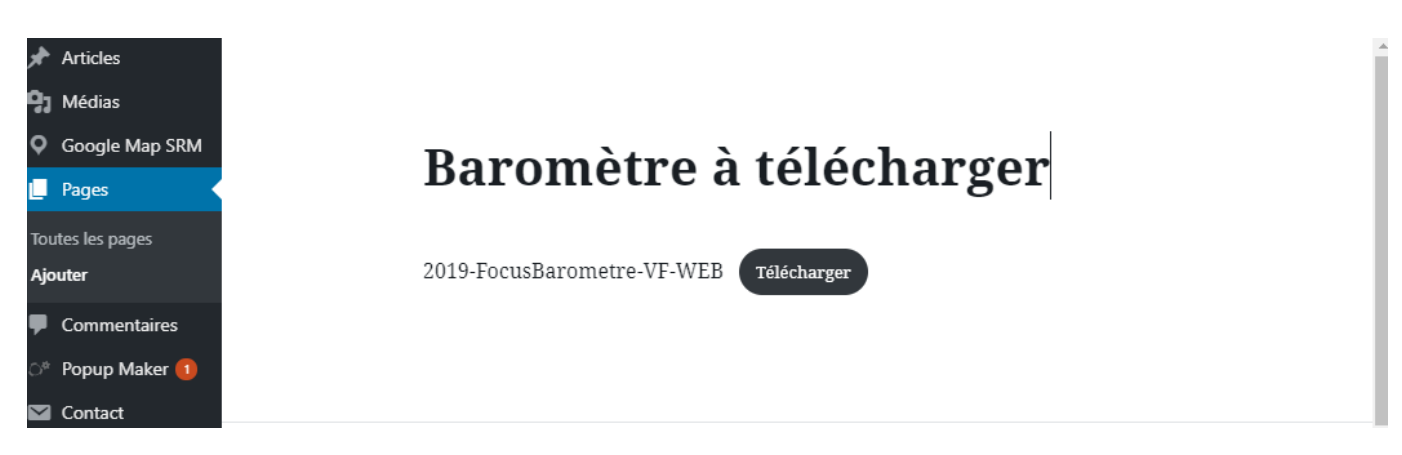

#### « **Publier** »

Vous pouvez insérer cette page dans votre menu

#### \_..\_..\_..\_............... **ETAPE 3- Ajouter un document à télécharger dans un article**

#### Allez dans « **article** », puis sur « **ajouter** »

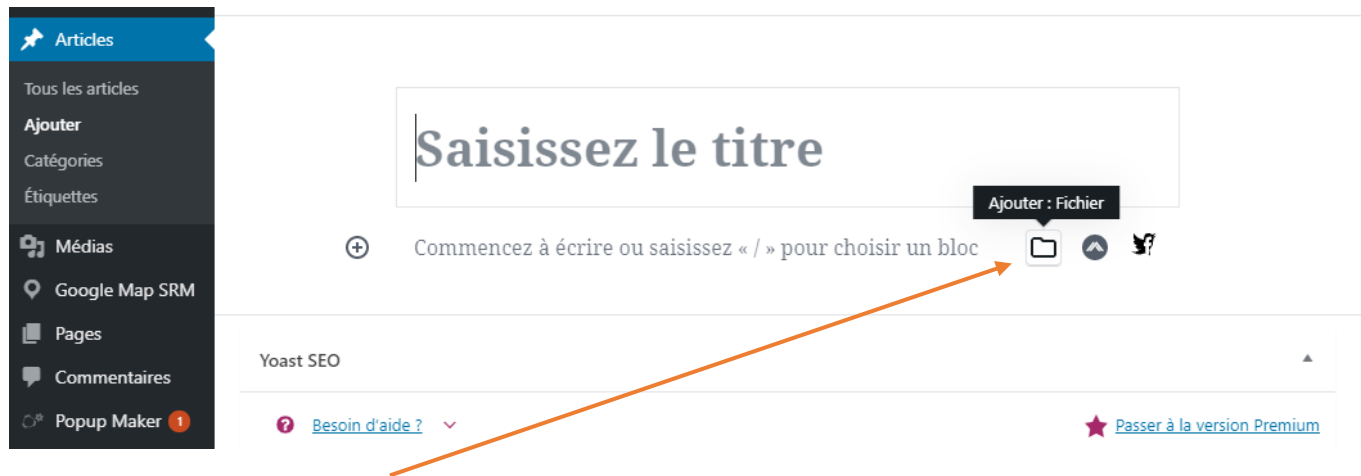

Cliquez sur « **ajouter un fichier** »

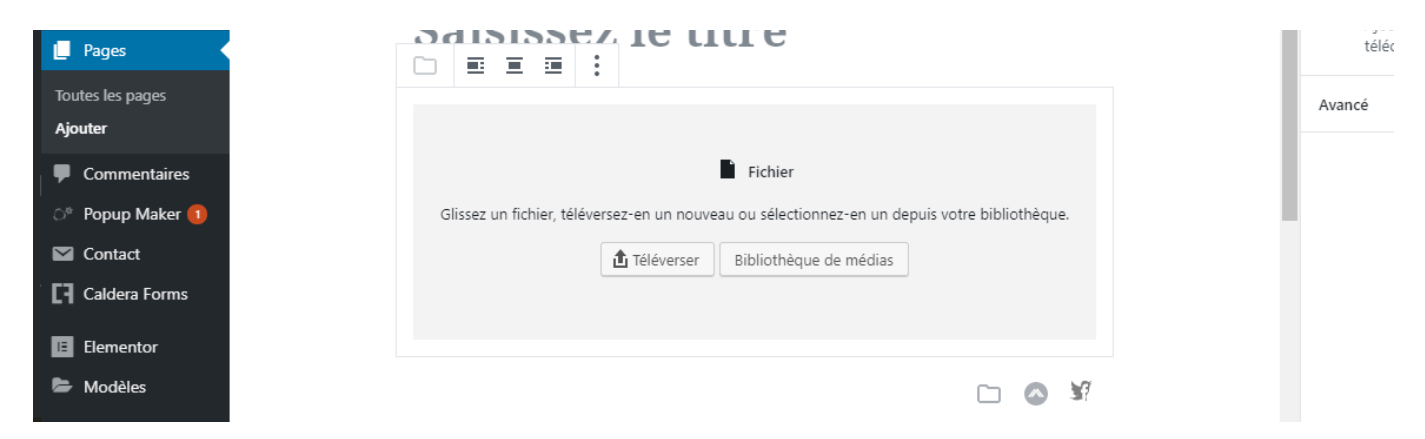

Vous pouvez sélectionner le fichier soit dans votre « **bibliothèque média** », soit « **le téléverser** »

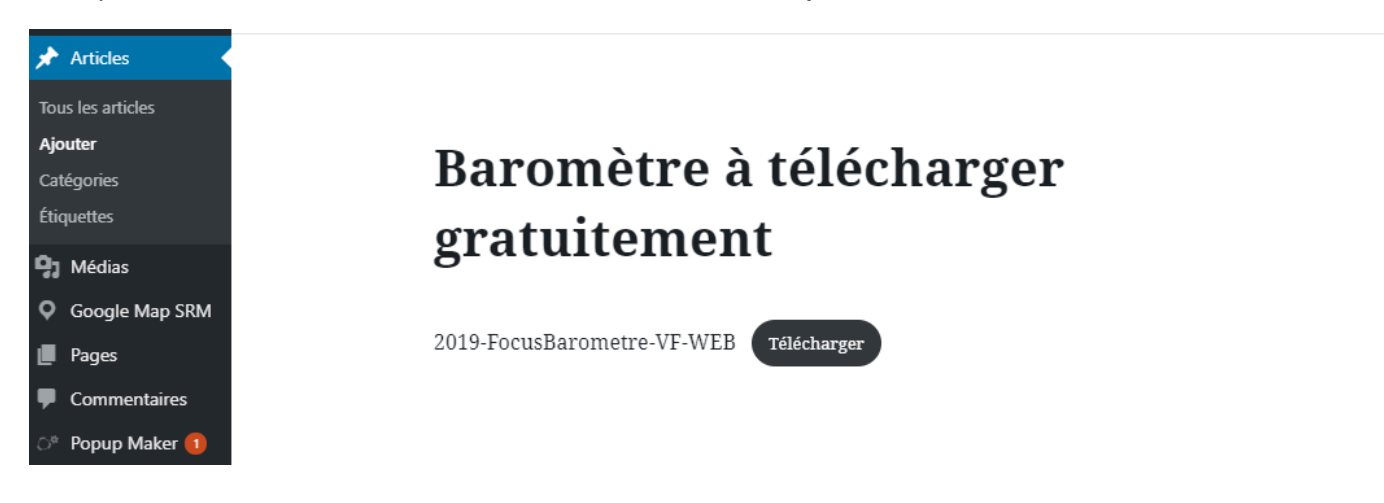

### « **Publier** »

Vous pouvez insérer cet article dans votre menu